### **1. Login (Create User ID)**

This is the first process to create the login id click on create your account (Frist time) and fill the details Your Name, Contact No, account no and password (Note down the password for next time login). And click on sign up.

Next time login with your account No and password (already noted).

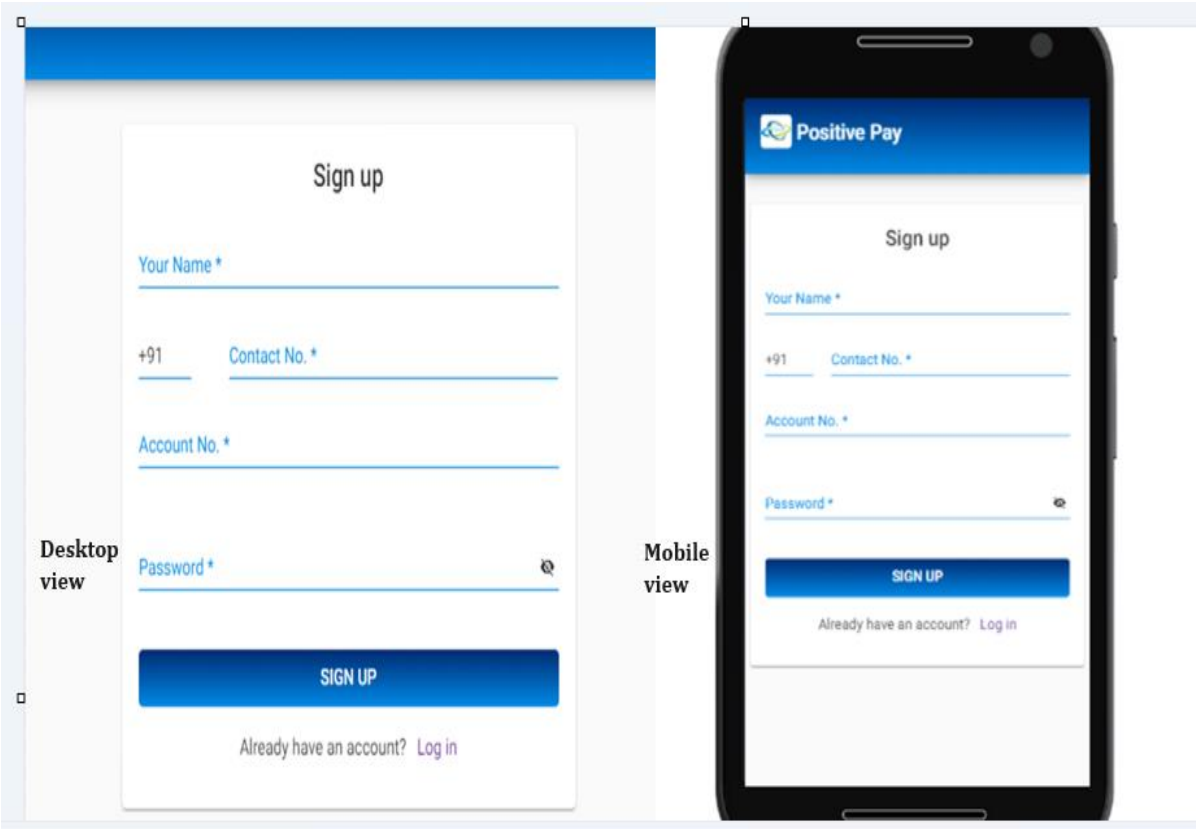

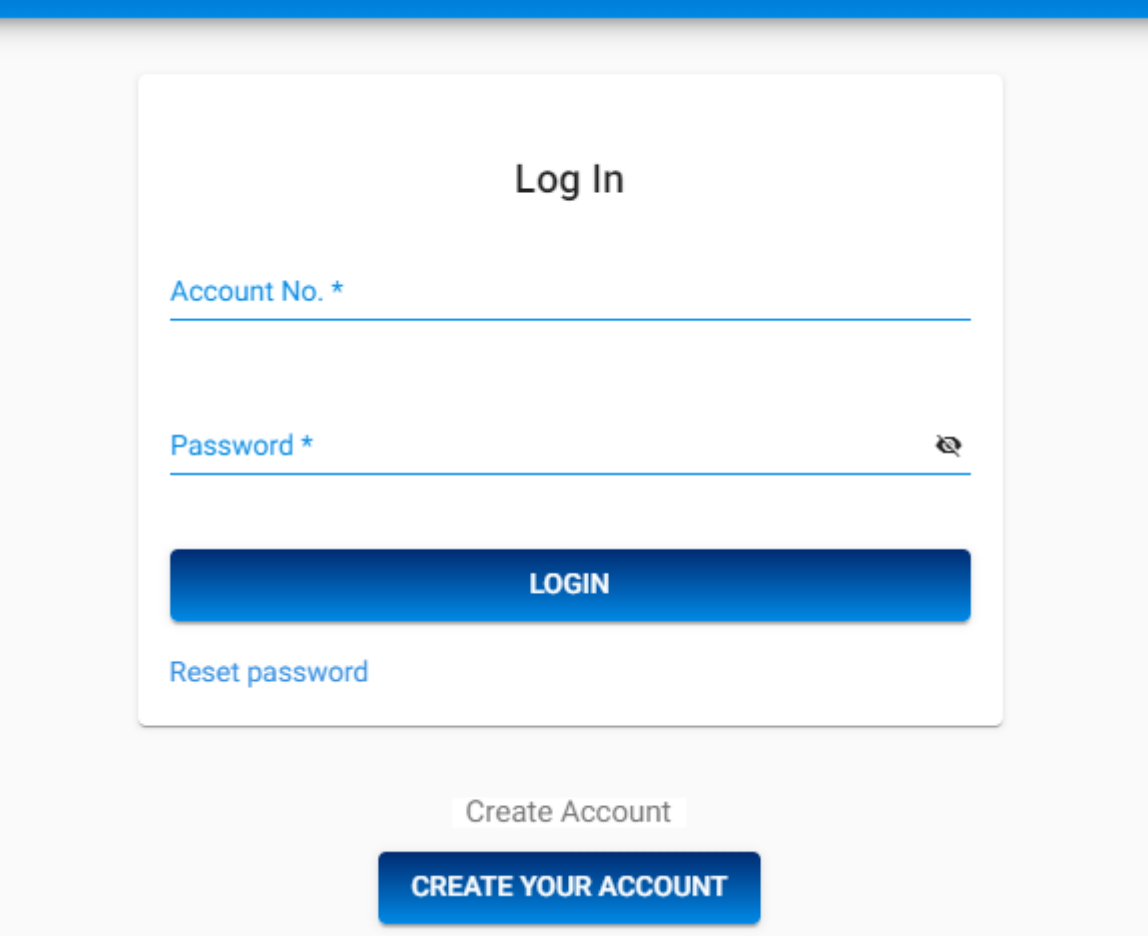

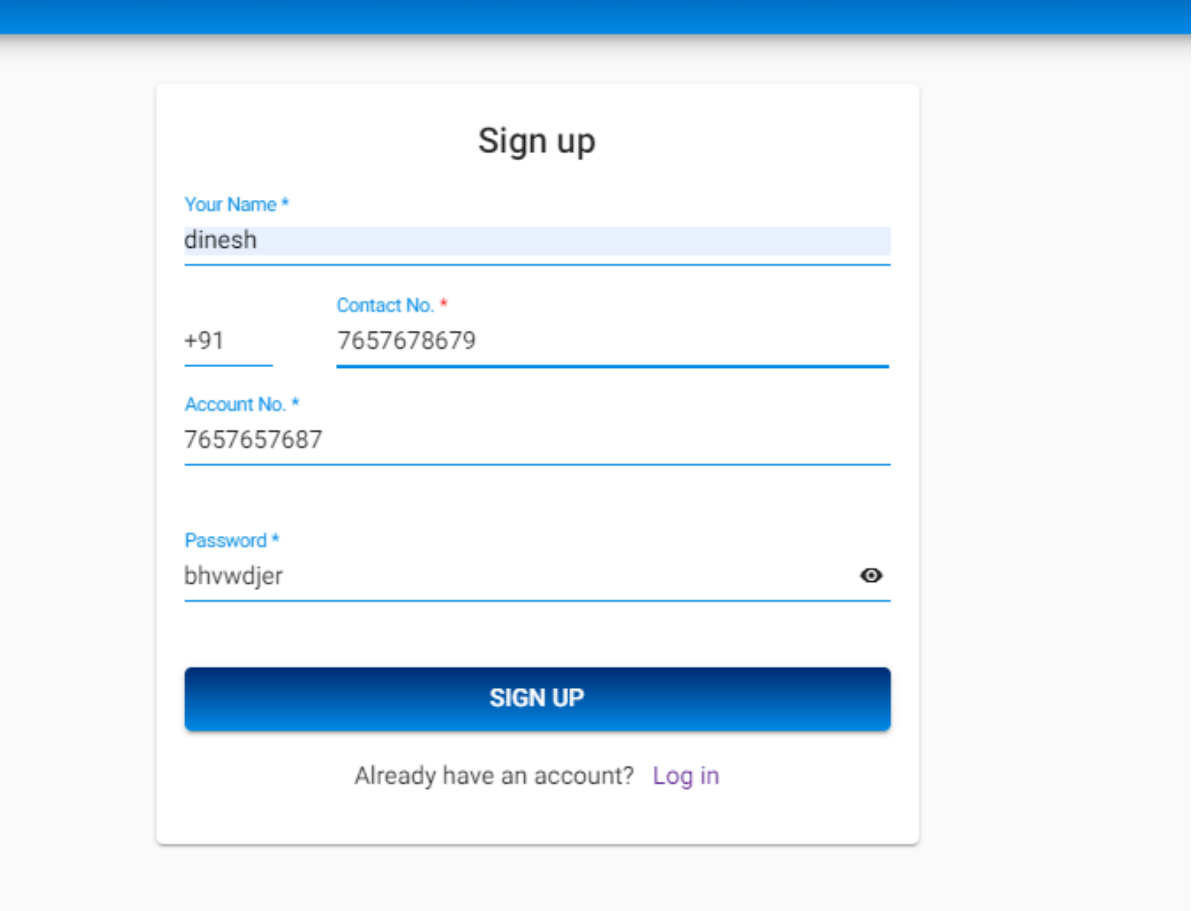

#### 2. Enter The Cheque Details:

All of the details filled by the customer as per cheque detail Account Number (DCB Chamoli customer's account), Chequeno, Payee Name (Beneficiary Name), Issue Date, MicrCode (9 digit no), Sub account no, Sub Account Number (By default 000000),TC (2 Digit), amount And click on Proceed.

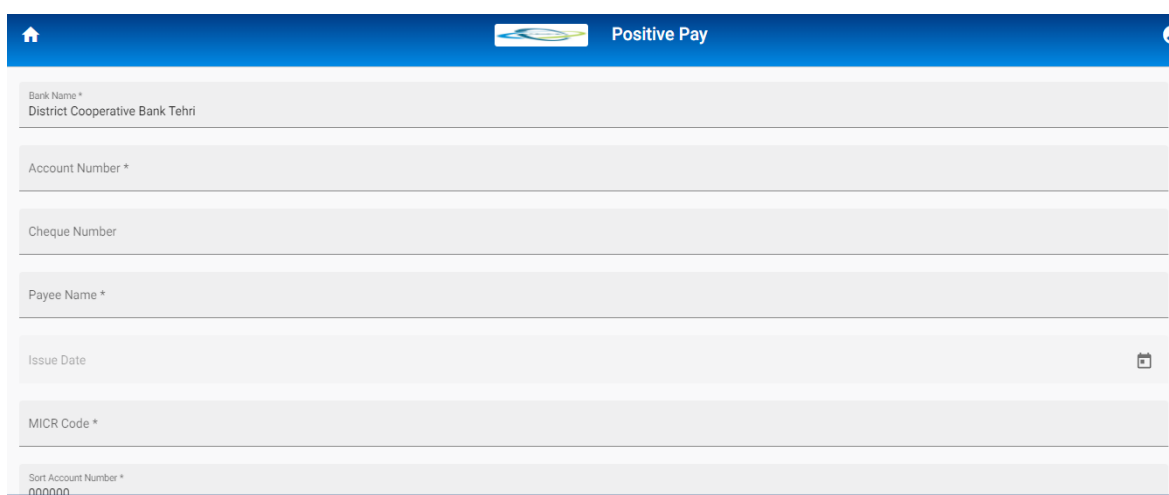

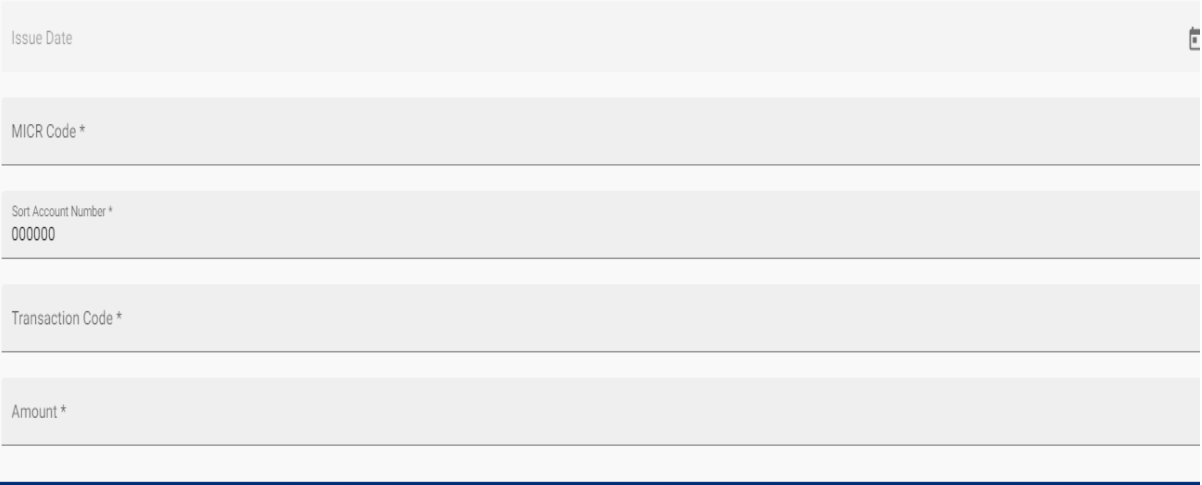

Proceed

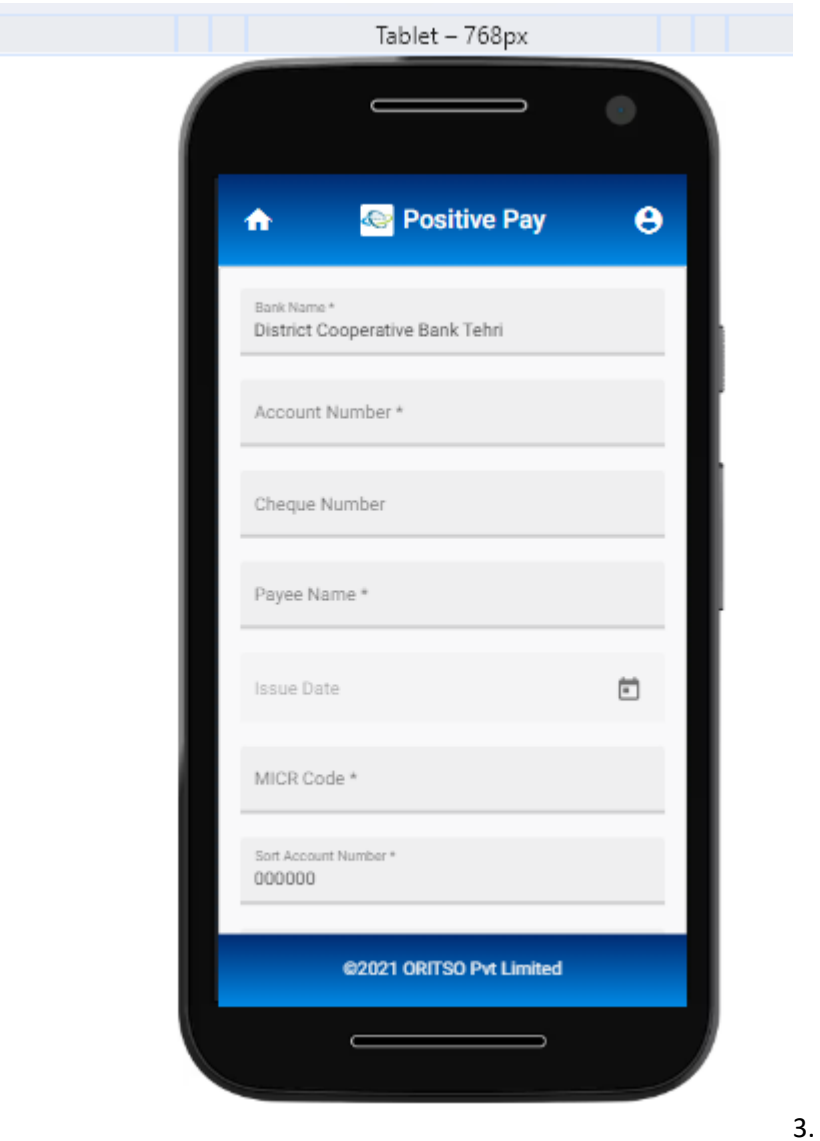

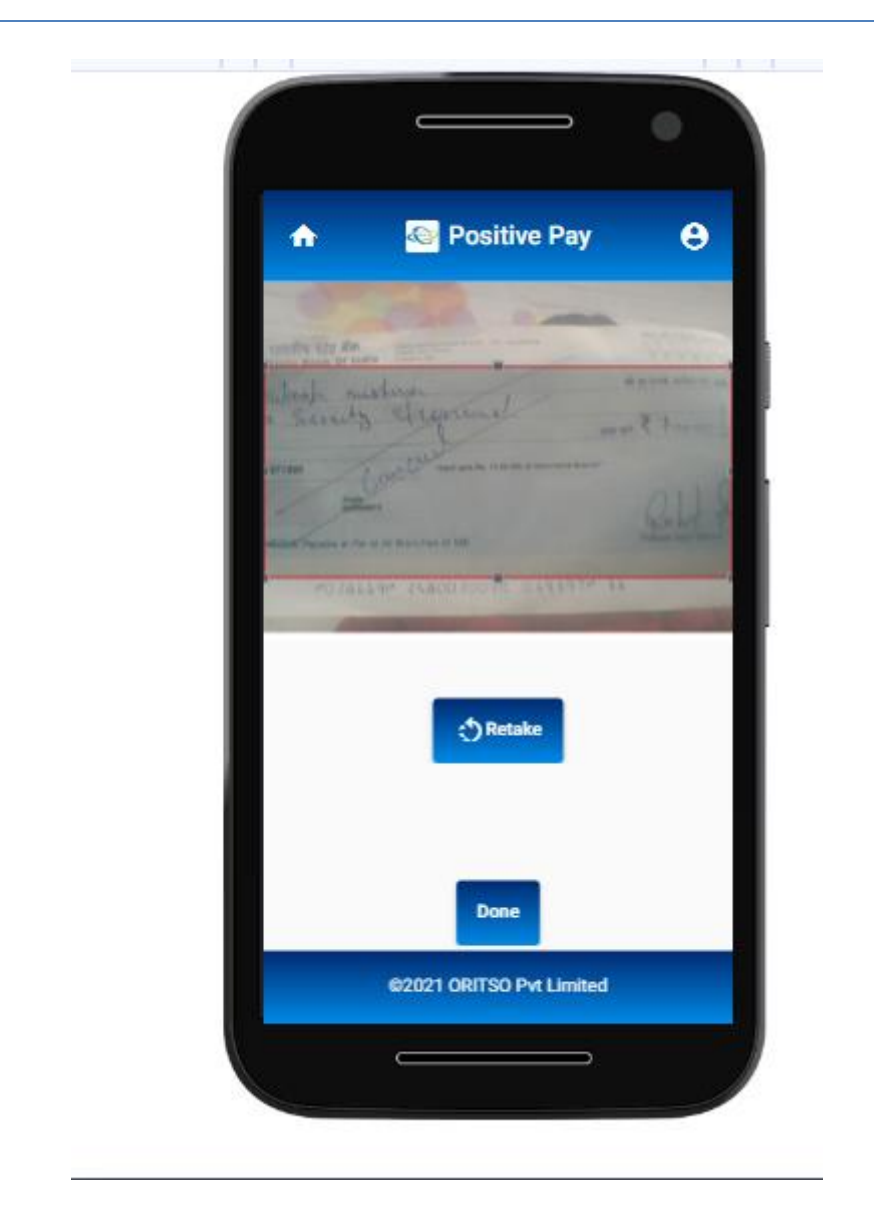

#### 3. Capture Cheque Images

Capture the Front and Back Image of the cheque and click on done. User can retake the image in case of not clear image. And set the grid of cheques.

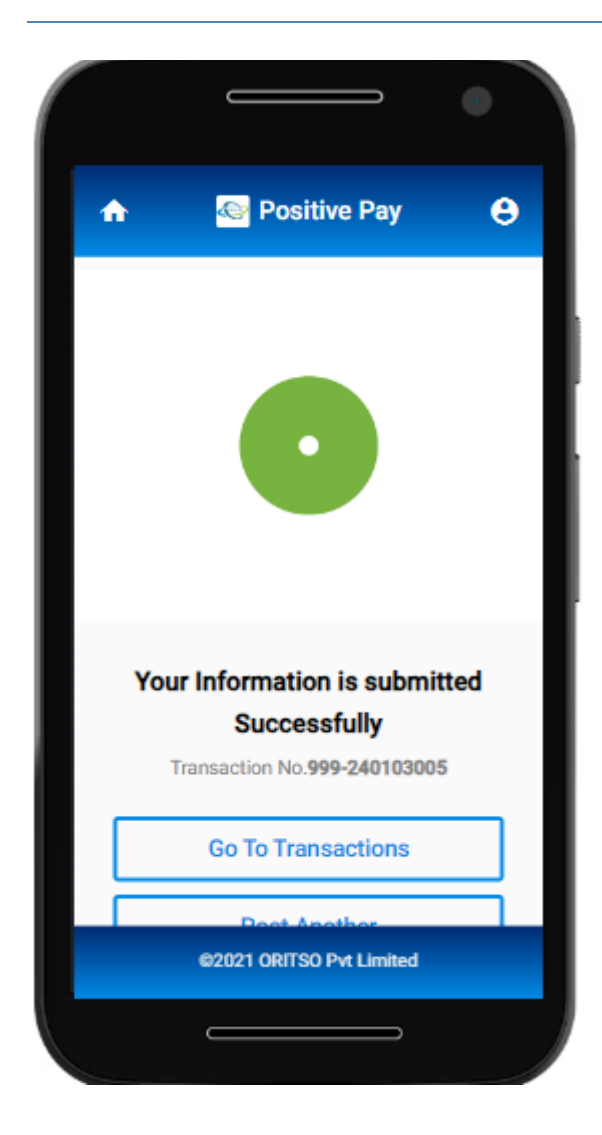